<span id="page-0-0"></span>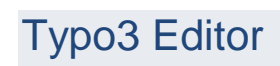

# Inhalt

Universität<br>Bremen

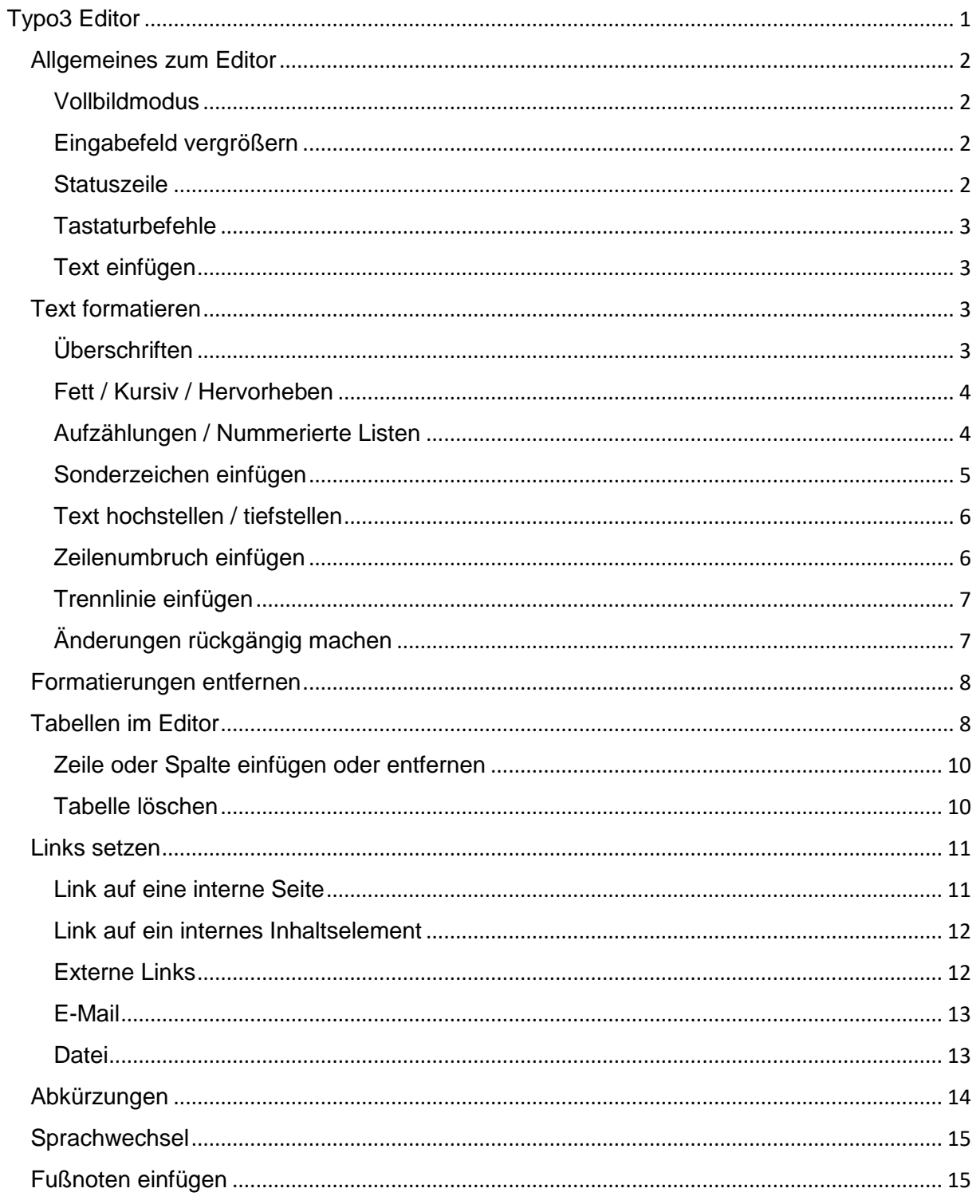

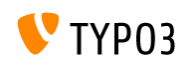

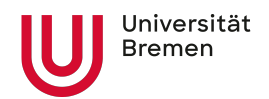

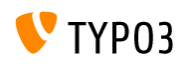

### <span id="page-1-0"></span>Allgemeines zum Editor

Der Rich Text Editor im Typo3 ist ein sogenannter Wysiwyg (**W**hat **Y**ou **S**ee **i**s **W**hat **Y**ou **G**et) Editor. Mit ihm lässt sich Text ähnlich wie in einem Textbearbeitungsprogramm bearbeiten und formatieren. Das Ergebnis wird direkt im Editor angezeigt. Das Erlernen von HTML oder einer speziellen Syntax zur Auszeichnung von Text ist dadurch für Typo3 nicht nötig.

Text

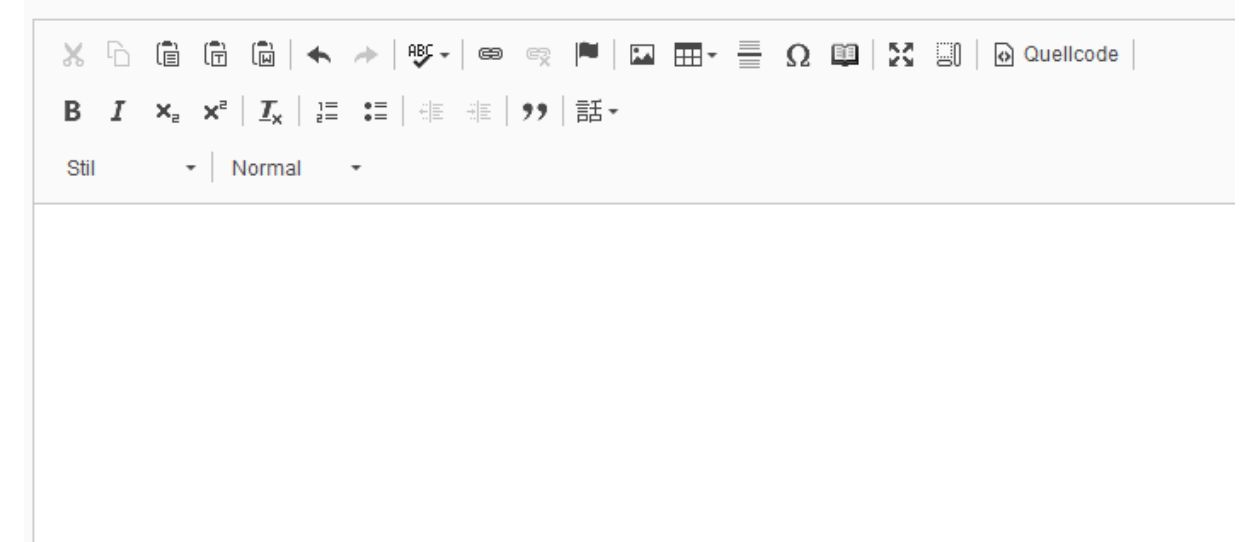

Der RTE ist kontextsensitiv, d. h. Optionen werden passend zum ausgewählten Text angezeigt.

#### <span id="page-1-1"></span>Vollbildmodus

Das Eingabefeld lässt sich auf den gesamten Arbeitsbereich vergrößern. Dazu dient der Button "Maximieren" im Editor. Zum Schließen des Vollbildmodus einfach nochmals auf den Button in der Toolbar klicken.

#### <span id="page-1-2"></span>Eingabefeld vergrößern

Das Eingabefeld lässt sich an der rechten unteren Ecke durch Ziehen mit der Maus vergrößern oder verkleinern.

#### <span id="page-1-3"></span>**Statuszeile**

Unterhalb des Eingabefeldes befindet sich die Statuszeile. Sie kann für Redakteure interessant sein, die über HTML Kenntnisse verfügen. Durch den Klick auf einen Eintrag,

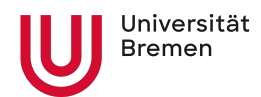

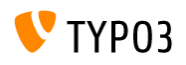

bspw. "table" lässt sich ein Element, in diesem Fall eine ganze Tabelle, im Editor markieren und bearbeiten.

#### <span id="page-2-0"></span>**Tastaturbefehle**

Standard Tastaturbefehle, die aus Textbearbeitungsprogrammen bekannt sind, funktionieren auch im Editor. Dazu gehören beispielsweise:

Änderungen rückgängig machen – Strg + z

Text einfügen – Strg + v

Text als Klartext einfügen – Strg + Umschalt + v

Text kopieren – Strg + c

Alles markieren – Strg + a

#### <span id="page-2-1"></span>Text einfügen

Text, der aus einem Textverarbeitungsprogrammen (bspw. Word) oder aus einer Webseite kopiert wurde, enthält HTML Auszeichnungen, die entfernt werden müssen, da sie sich sonst ggf. auf das Layout auswirken würden und es zu unerwarteten bzw. unschönen Ergebnissen in der Darstellung kommt.

Klicken Sie beim Einfügen von Text den Button "Als Klartext einfügen" im Editor an oder drücken Sie "Strg + Umschalt + V".

Eine weitere Möglichkeit besteht darin den kopierten Text im Windows Editor [Programme > Zubehör > Editor] oder einem anderen Texteditor einzufügen. Von dort nochmals kopieren und in Typo3 einfügen.

[Außerdem wird für den Firefox Browser wird ein Plugin mit dem Namen "Copy Plain Text](https://addons.mozilla.org/de/firefox/addon/copy-plain-text-2/?src=api) 2" angeboten [\(https://addons.mozilla.org/de/firefox/addon/copy-plain-text-2/?src=api\),](https://addons.mozilla.org/de/firefox/addon/copy-plain-text-2/?src=api) mit dem sich unformatierter Text kopieren lässt.

## <span id="page-2-2"></span>Text formatieren

#### <span id="page-2-3"></span>Überschriften

- 1. Die Zeile markieren, die als Überschrift formatiert werden soll.
- 2. Aus dem Dropdown "Absatz" entweder "Überschrift 3" oder "Überschrift 4" auswählen.

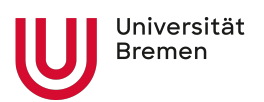

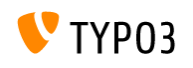

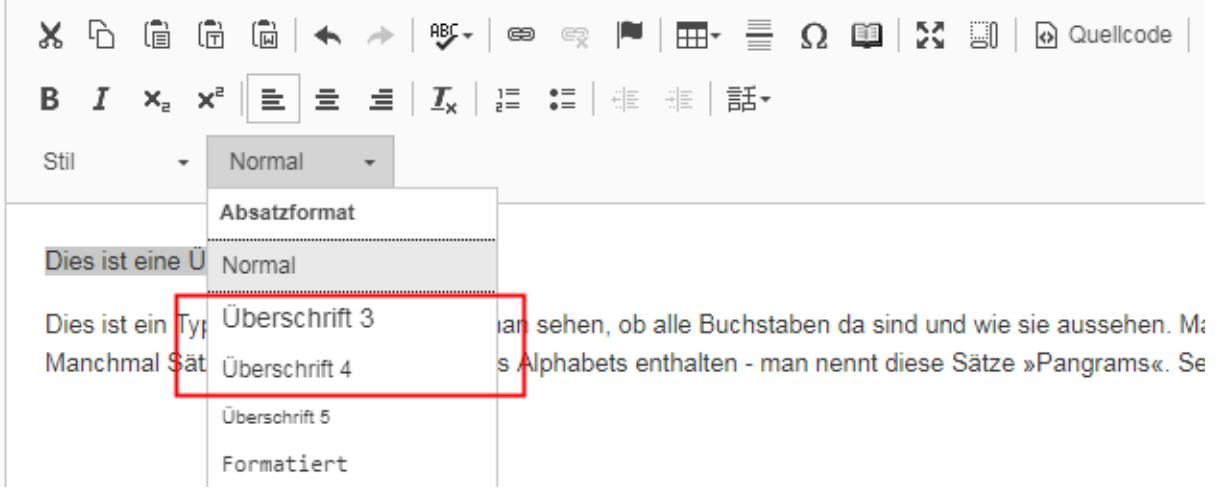

3. Überschrift 4 sollte immer nach einer Überschrift 3 kommen, ist dieser also untergeordnet.

Wenn Sie bereits sowohl für das übergeordnete Rasterelement eine Überschrift (H2) vergeben haben, als auch für Ihr Textelement (H3), dann müssen Sie im Editor die Überschrift 4 verwenden.

#### <span id="page-3-0"></span>Fett / Kursiv / Hervorheben

- 1. Den Text, der formatiert werden soll, markieren.
- 2. Für fett formatierten Text auf den Button "B" klicken, für kursiv formatierten Text den Button "I" verwenden.

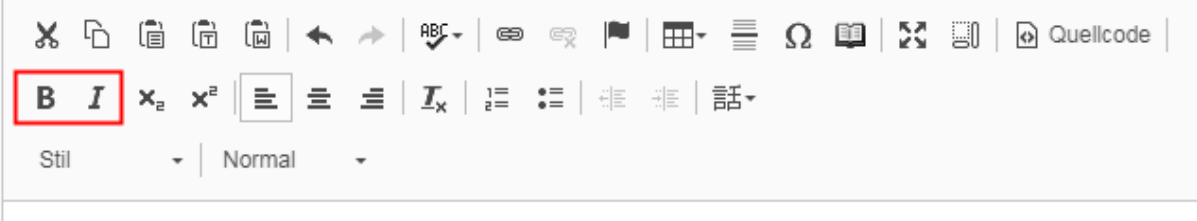

Dies ist eine Überschrift

Dies ist ein Typoblindtext. An ihm kann man sehen, ob alle Buchstaben da sind und wie sie aussehen. Man Manchmal Sätze, die alle Buchstaben des Alphabets enthalten - man nennt diese Sätze »Pangrams«. Seh

#### <span id="page-3-1"></span>Aufzählungen / Nummerierte Listen

- 1. Den Text, der als nummerierte Liste oder Aufzählung erscheinen soll, markieren.
- 2. Den Button Nummerierung oder Aufzählung drücken.

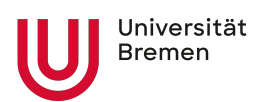

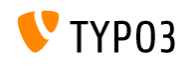

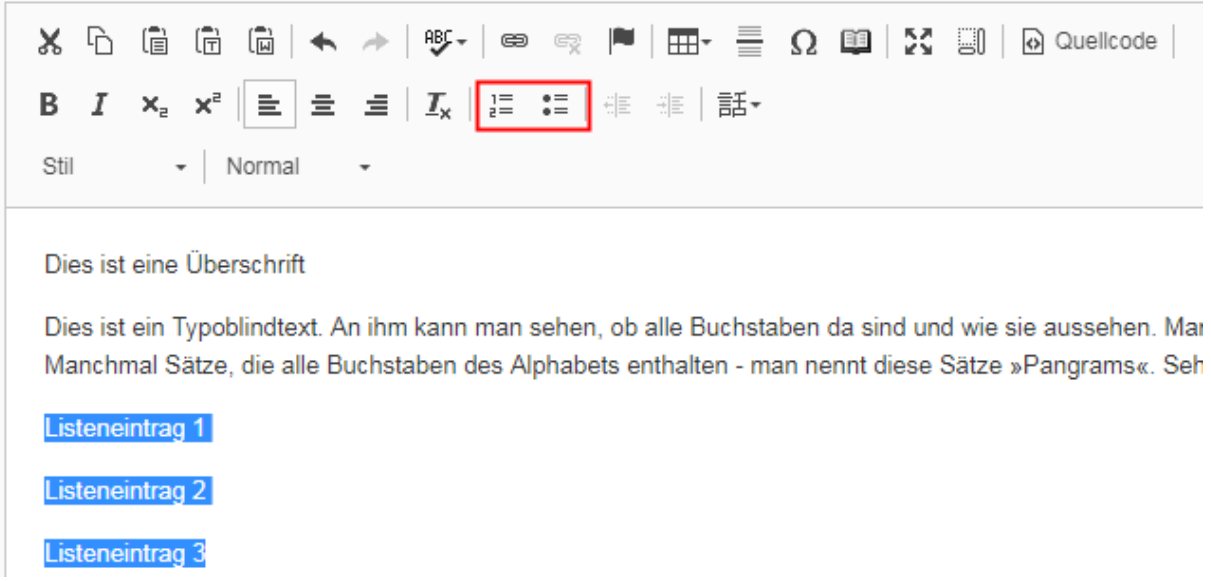

3. Listenelemente können eingerückt werden, in dem Sie in der Zeile, die eingerückt werden soll, die Tab-Taste drücken. Zum Ausrücken drücken Sie Tab + Umschalt.

Dies ist ein Typoblindtext. An ihm kann man Manchmal Sätze, die alle Buchstaben des A

1. Listeneintrag 1 1. Unterebene 1. Weitere Unterebene 2. Unterebene 2. Listeneintrag 2 3. Listeneintrag 3

#### <span id="page-4-0"></span>Sonderzeichen einfügen

- 1. Den Cursor an die Stelle setzen, an der ein Sonderzeichen eingefügt werden soll.
- 2. Den Button "Einfügen von Sonderzeichen" drücken.

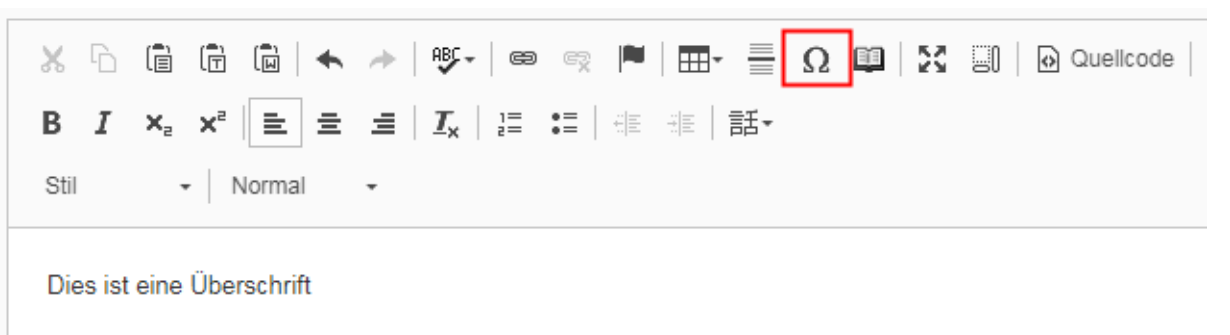

Dies ist ein Typoblindtext. An ihm kann man sehen, ob alle Buchstaben da sind und wie sie aussehen. Ma Manchmal Sätze, die alle Buchstaben des Alphabets enthalten - man nennt diese Sätze »Pangrams«. Se

3. Es öffnet sich ein Dialogfenster, aus dem ein Sonderzeichen ausgewählt werden kann.

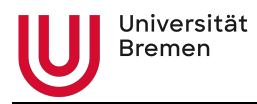

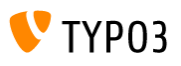

4. Auf das Sonderzeichen klicken, das eingefügt werden soll.

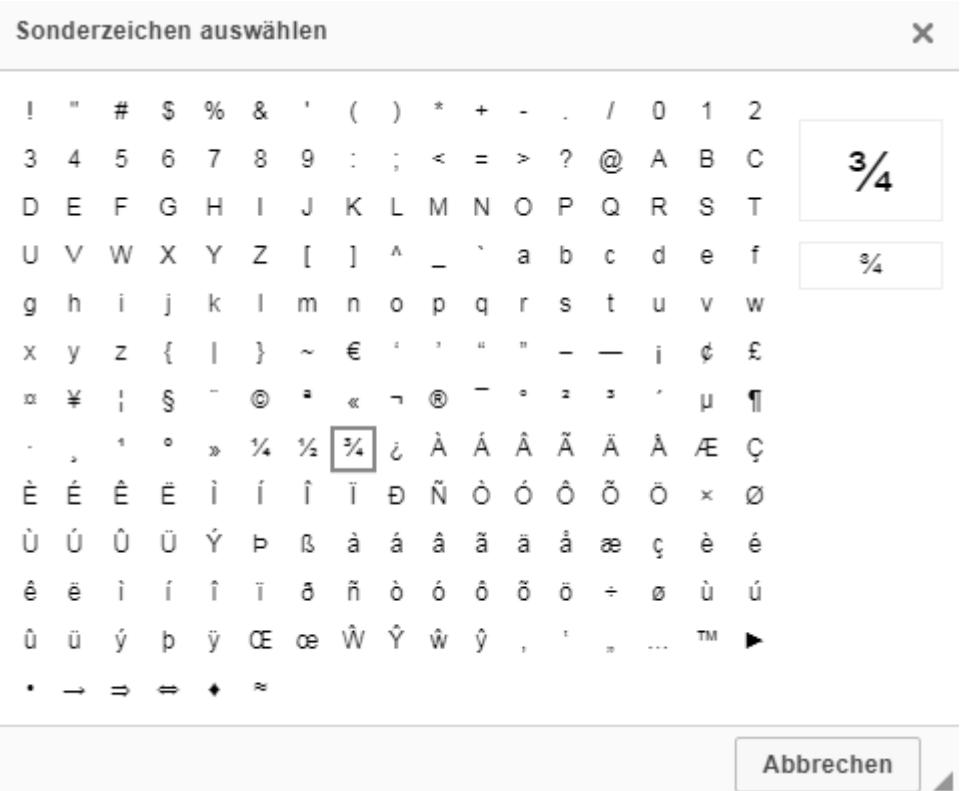

5. Der Dialog wird automatisch geschlossen.

#### <span id="page-5-0"></span>Text hochstellen / tiefstellen

- 1. Den Text, der hochgestellt / tiefgestellt werden soll, markieren.
- 2. Den Button "Hochgestellt" oder "Tiefgestellt" drücken.

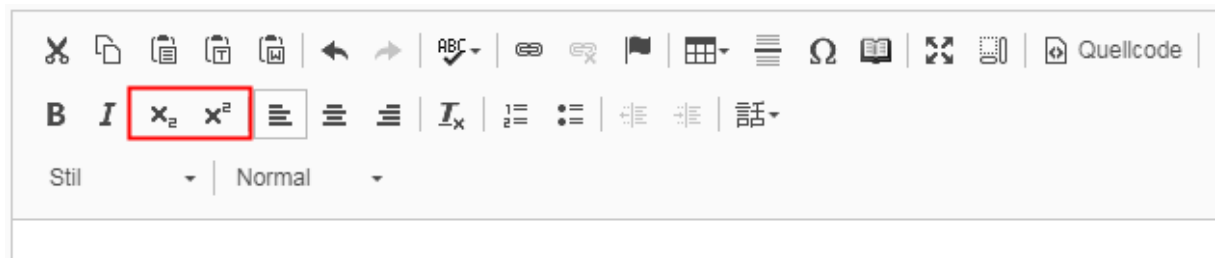

#### Dies ist eine Überschrift

Dies ist ein Typoblindtext®. An x2 ihm kann man sehen, ob alle Buchstaben da sind und wie sie aussehe Manchmal Sätze, die alle Buchstaben des Alphabets enthalten - man nennt diese Sätze »Pangrams«. Se

#### <span id="page-5-1"></span>Zeilenumbruch einfügen

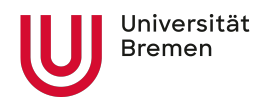

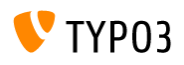

Durch Drücken von Enter wird ein neuer Absatz eingefügt. Möchten Sie nur einen Zeilenumbruch einfügen, dann drücken Sie Shift + Enter.

#### <span id="page-6-0"></span>Trennlinie einfügen

Zwischen Absätzen kann im Editor eine horizontale Linie eingefügt werden. Setzen Sie den Cursor an die Stelle, an der die Linie eingefügt werden soll und klicken Sie auf den Button "Horizontale Linie einfügen".

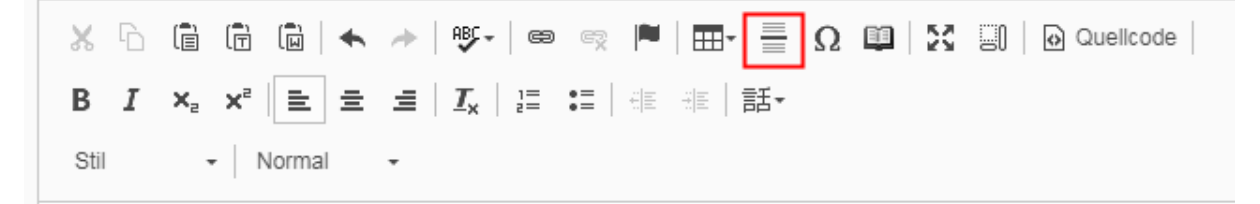

Dies ist ein Typoblindtext. An ihm kann man sehen, ob alle Buchstaben da sind und wie sie aussehen. Mano Manchmal Sätze, die alle Buchstaben des Alphabets enthalten - man nennt diese Sätze »Pangrams«. Sehr fremdsprachige Satzteile eingebaut (AVAIL® and Wefox™ are testing aussi la Kerning), um die Wirkung in a demonstrandum. Seit 1975 fehlen in den meisten Testtexten die Zahlen, weswegen nach TypoGb. 204 § ab bestraft. Genauso wichtig in sind mittlerweile auch Âçcèñtë, die in neueren Schriften aber fast immer enthalt

Fußnote 1

Fußnote 2

### <span id="page-6-1"></span>Änderungen rückgängig machen

Zum Rückgängig machen von Änderungen steht der Button "Letzte Aktion rückgängig machen" zur Verfügung.

Zusätzlich gibt es den Button "Letzte Aktion wiederholen", der dann eingeblendet wird, wenn ein Arbeitsschritt rückgängig gemacht wurde.

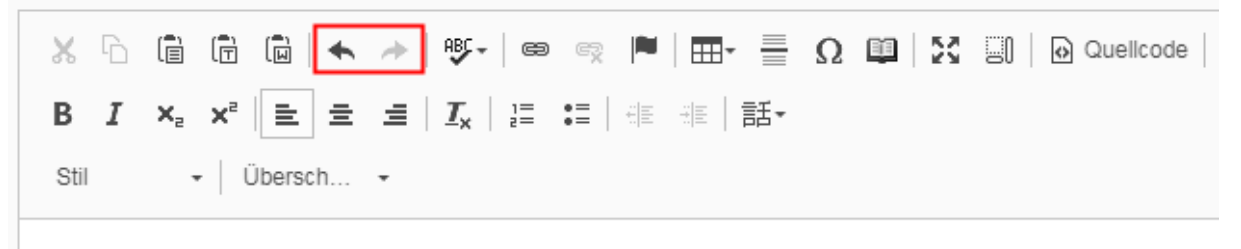

Dies ist eine Überschrift

Dies ist ein Typoblindtext®. An x2 ihm kann man sehen, ob alle Buchstaben da sind und wie sie aussehe Manchmal Sätze, die alle Buchstaben des Alphabets enthalten - man nennt diese Sätze »Pangrams«. Se

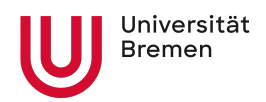

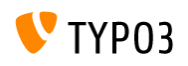

## <span id="page-7-0"></span>Formatierungen entfernen

Wenn Sie Formatierungen entfernen möchten, markieren Sie entweder die gesamte Zeichenkette oder setzen den Cursor an eine Stelle innerhalb des formatierten Textes. Anschließend können Sie die Formatierung entfernen, in dem Sie den gleichen Button nochmal drücken. Bspw. bei fett formatiertem Text noch den Button für Fettschrift drücken.

Der Button "Formatierung entfernen" sollte nicht verwendet werden, da er momentan nicht zuverlässig funktioniert.

## <span id="page-7-1"></span>Tabellen im Editor

- 1. Den Cursor an die Stelle im Textfeld setzen, an der die Tabelle eingefügt werden soll.
- 2. Auf den Button "Tabelle einfügen" klicken und initial die gewünschte Anzahl an Zeilen und Spalten auswählen. Zeilen und Spalten können später jederzeit geändert werden.

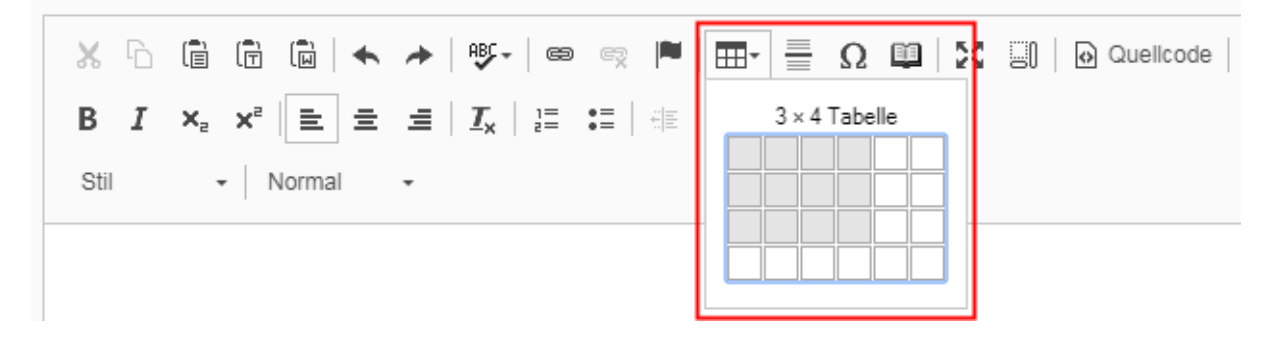

- 3. Ein leeres Grundgerüst für die Tabelle wird im Editor eingefügt.
- 4. Mit der rechten Maustaste auf die Tabelle klicken und aus dem Kontextmenü "Tabellen-Eigenschaften" auswählen.

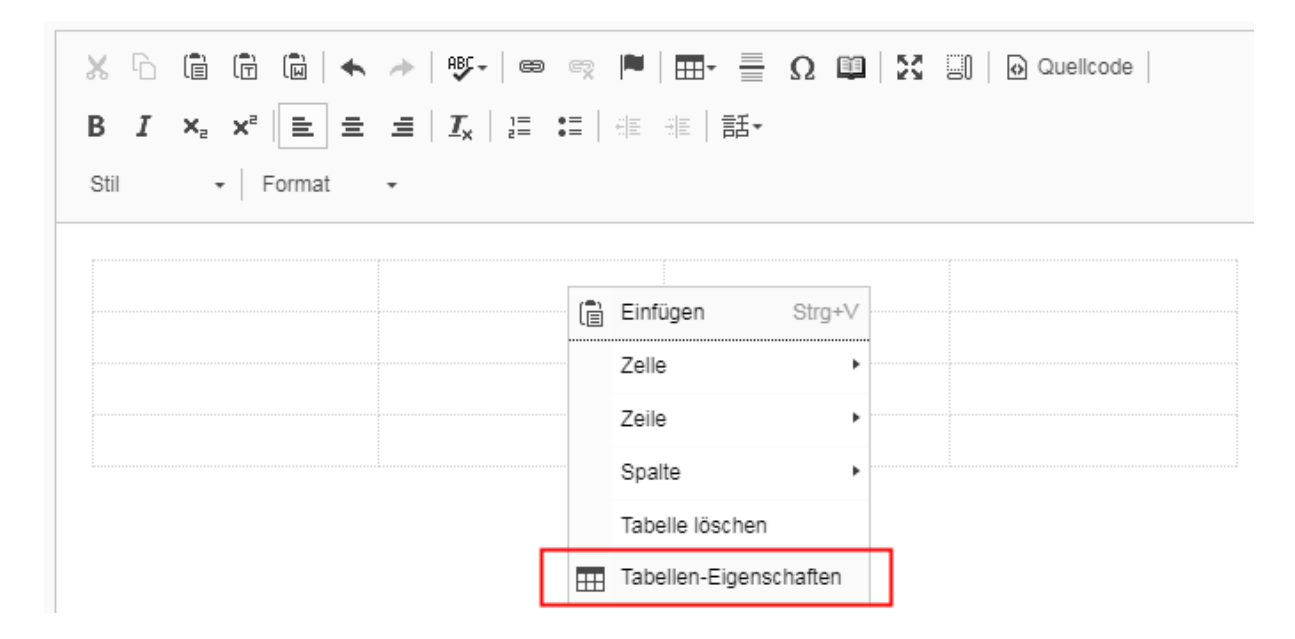

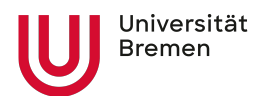

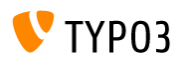

5. Im Popup, im Feld Kopfzeile den Eintrag "Erste Zeile" wählen.

Optional können ein Titel und eine Zusammenfassung eingegeben werden. Die Zusammenfassung wird von Screen Readern vorgelesen.

Den Dialog mit OK bestätigen.

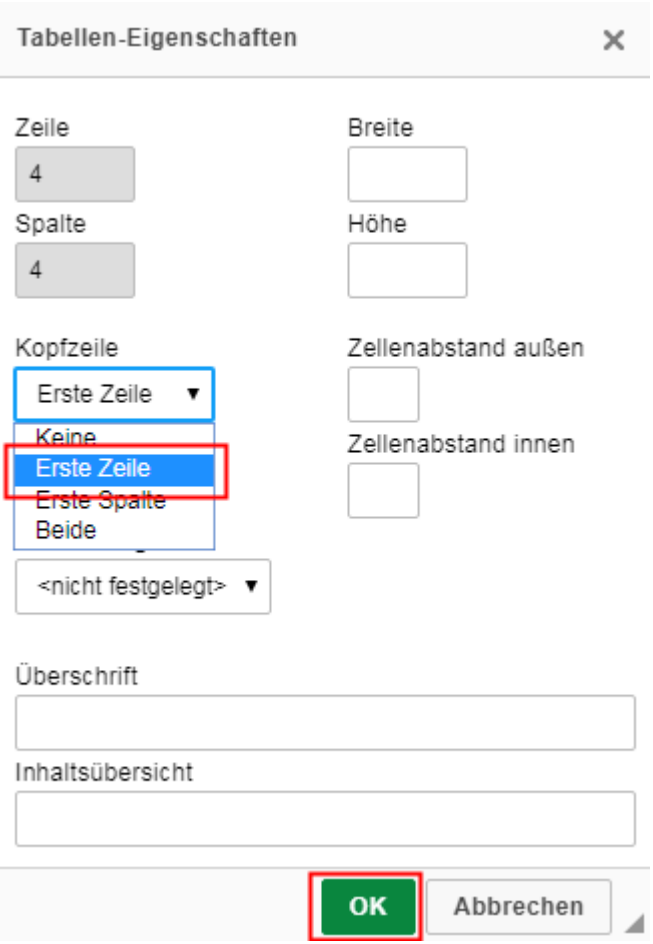

6. Anschließend kann die Tabelle mit Daten befüllt werden. Der Text in der Tabelle kann mit allen Optionen formatiert werden.

Mit den Pfeiltasten kann von Zelle zu Zelle gewechselt werden.

7. Tabellen werden im Frontend automatisch mit alternierend hellen und dunklen Zeilen dargestellt.

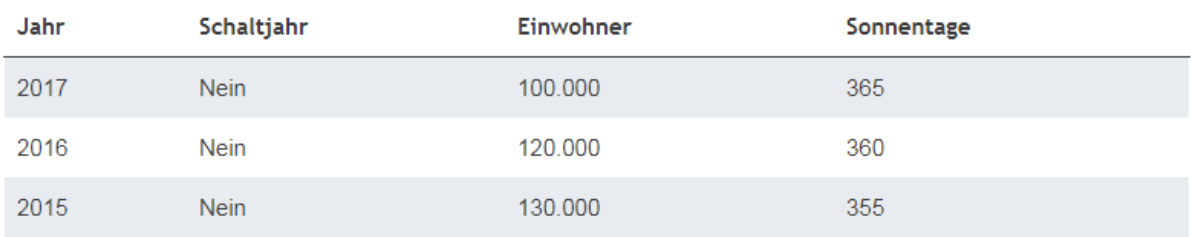

Überschrift der Tabelle

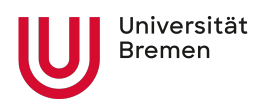

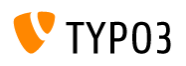

#### <span id="page-9-0"></span>Zeile oder Spalte einfügen oder entfernen

- 1. Zeilen oder Spalten lassen sich entweder vor oder hinter einer bestehenden Zeile / Spalte einfügen.
- 2. Den Cursor in die Zeile oder Spalte setzen, an der ein neues Element eingefügt werden soll.
- 3. Die rechte Maustaste drücken und bei Zeile oder Spalte den entsprechenden Eintrag auswählen.

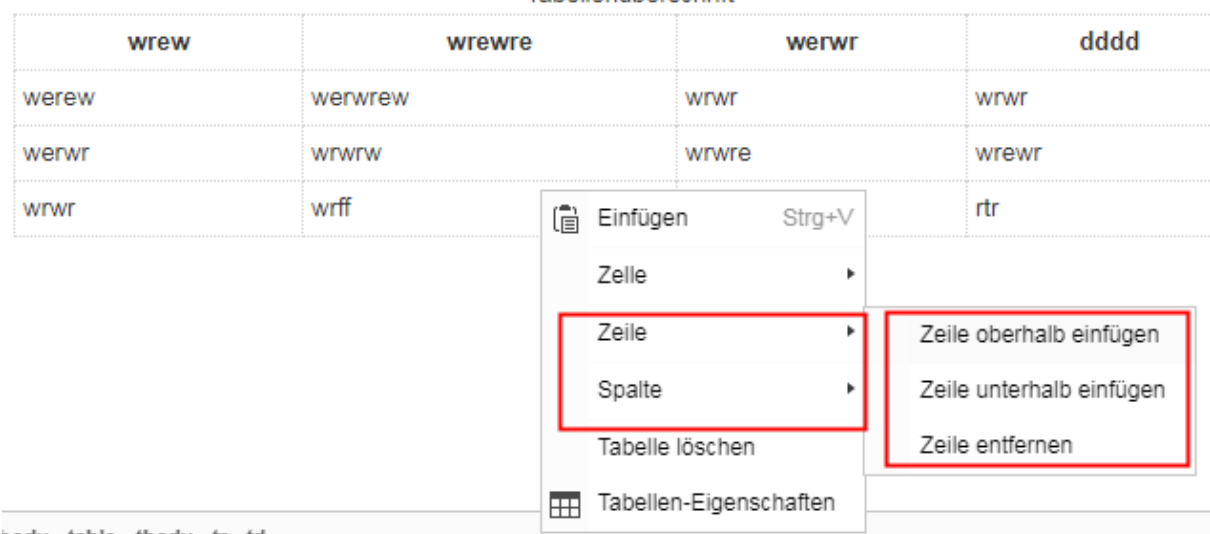

#### Tahellenüberschrift

hody table thody tr td

4. Wenn Zeilen oder Spalten gelöscht werden sollen, aus dem Kontextmenü "Zeile entfernen" oder "Spalte entfernen" auswählen.

#### <span id="page-9-1"></span>Tabelle löschen

- 5. Mit der rechten Maustaste in die Tabelle klicken.
- 6. Aus dem Kontextmenü "Tabelle löschen" auswählen.

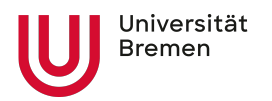

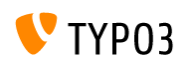

#### Tabellenüberschrift

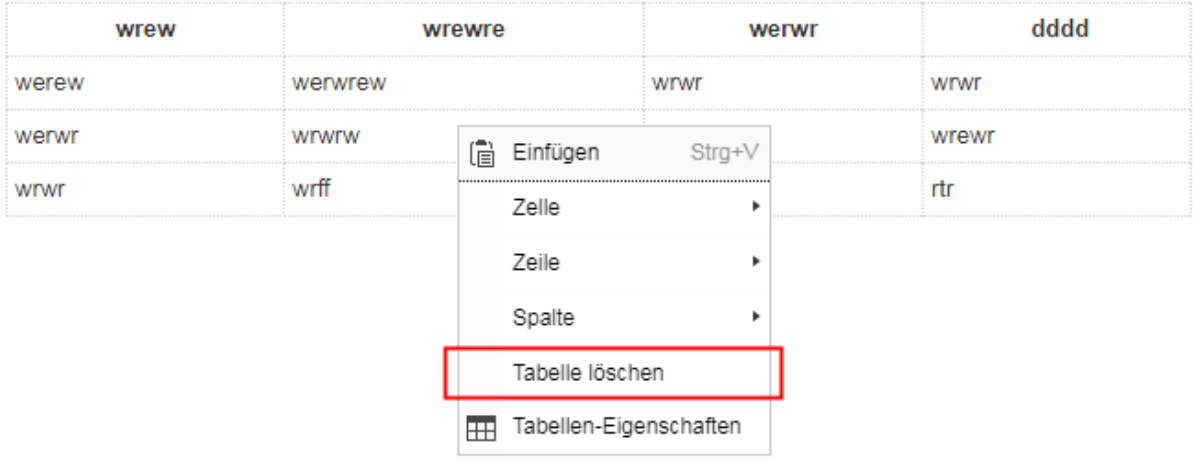

7. Die Tabelle wird gelöscht.

### <span id="page-10-0"></span>Links setzen

- 1. Den Text markieren, der verlinkt werden soll.
- 2. Auf den Button "Link einfügen / editieren" klicken.

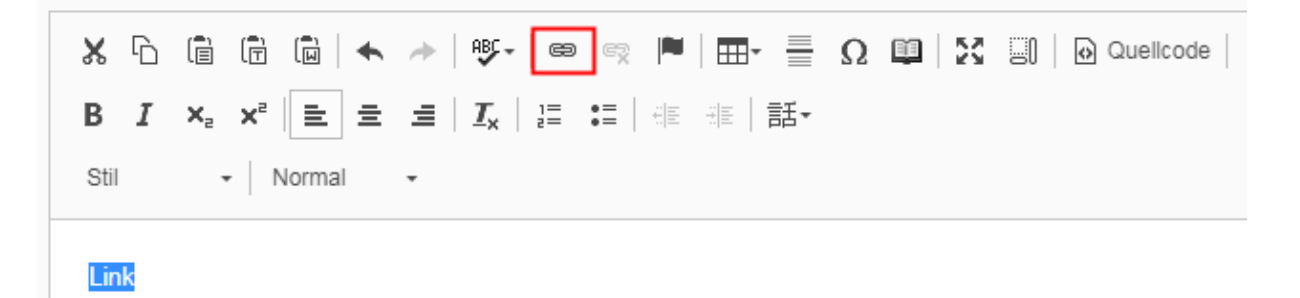

- 3. Es öffnet sich ein Dialogfenster, in dem verschiedene Links gesetzt werden können:
	- a. Seite » für Links auf Seiten innerhalb von Typo3
	- b. Datei » für Links auf Dateien
	- c. Externe URL » für Links auf externe Seiten
	- d. E-Mail für die Eingabe von E-Mail Adressen

#### <span id="page-10-1"></span>Link auf eine interne Seite

- 1. Den Reiter "Seite" auswählen.
- 2. Die Eingabefelder oberhalb des Seitenbaums können so belassen werden. Sie sind automatisch mit den richtigen Werten gefüllt.
- 3. Den Seitenbaum aufklappen.
- 4. Mit einem Klick auf den Titel die Seite auswählen, auf die verlinkt werden soll.

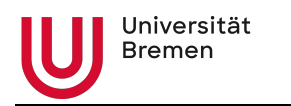

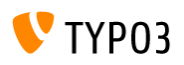

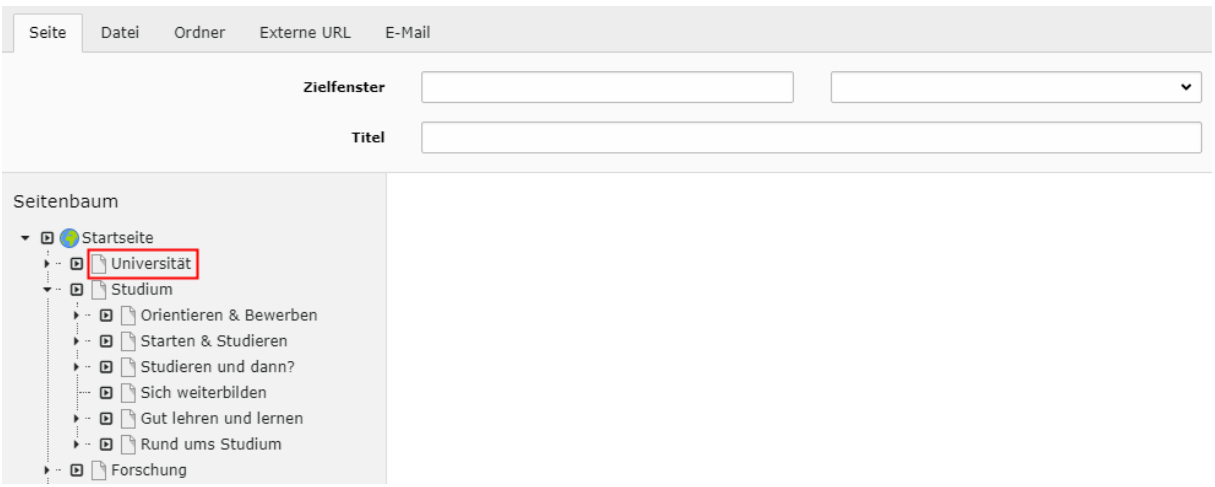

#### <span id="page-11-0"></span>Link auf ein internes Inhaltselement

- 1. Die Schritte 1 bis 3 sind analog zum Einfügen eins Links auf einer Seite.
- 2. Anschließend auf den schwarzen Pfeil neben dem Seitentitel klicken.
- 3. Alle auf der Seite vorhandenen Inhaltselemente werden angezeigt.
- 4. Mit einem Klick auf den Titel des Inhaltselements wird der Link gesetzt.

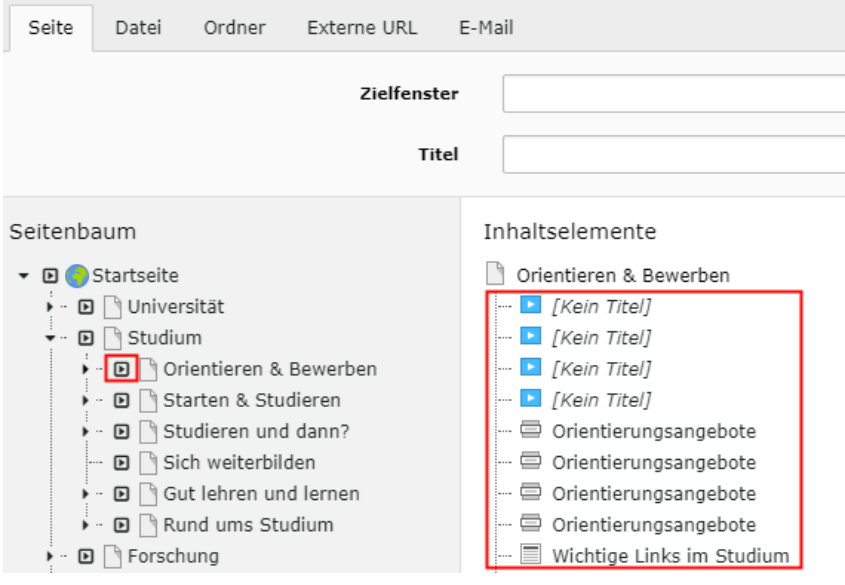

#### <span id="page-11-1"></span>Externe Links

- 1. Den Reiter "Externe URL" auswählen.
- 2. Im Feld "URL" die Adresse eingeben, auf die verlinkt werden soll.
- 3. Die Werte in den übrigen Eingabefeldern können so gelassen werden, sie sind automatisch mit den richtigen Werten gefüllt.
- 4. Mit einem Klick auf "Link setzen" wird der Link im Text eingefügt.

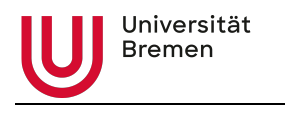

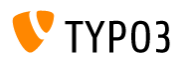

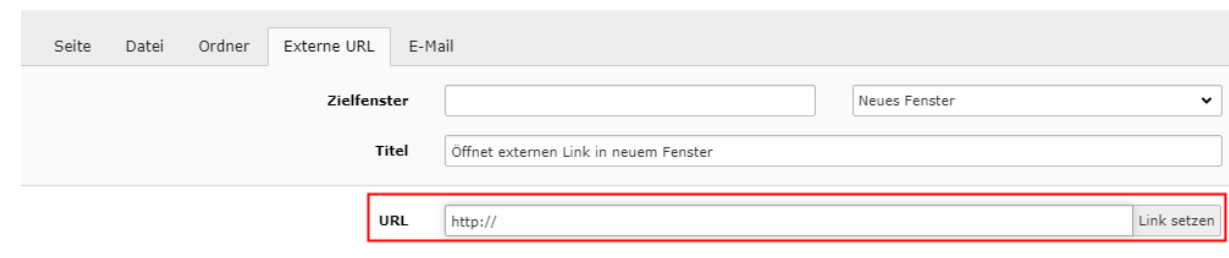

#### <span id="page-12-0"></span>E-Mail

- 1. Den Reiter "E-Mail" auswählen.
- 2. Im Feld "E-Mail Adresse" die E-Mail Adresse des Empfängers eingeben.
- 3. Die Werte in den übrigen Eingabefeldern können so gelassen werden, sie sind automatisch mit den richtigen Werten gefüllt.
- 4. Mit einem Klick auf "Link setzen" wird der Link im Text eingefügt.

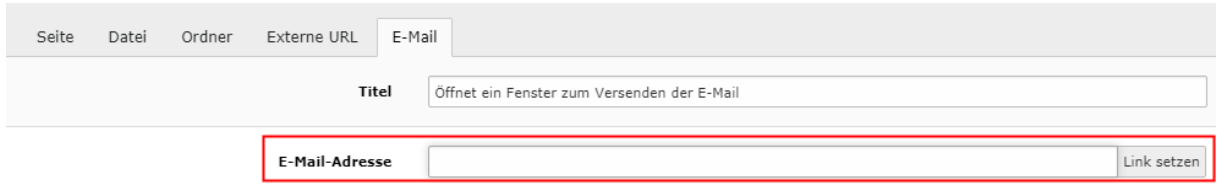

#### <span id="page-12-1"></span>**Datei**

- 1. Den Reiter "Datei" auswählen.
- 2. Die Eingabefelder oberhalb des Seitenbaums können so belassen werden. Sie sind automatisch mit den richtigen Werten gefüllt.
- 3. Den Verzeichnisbaum aufklappen.
- 4. Auf den Ordner klicken, in dem die gewünschte Datei liegt.
- 5. Im rechten Bereich, werden alle Dateien angezeigt, die in den ausgewählten Ordner vorhanden sind.
- 6. Mit einem Klick auf den Dateinamen wird der Link eingefügt.

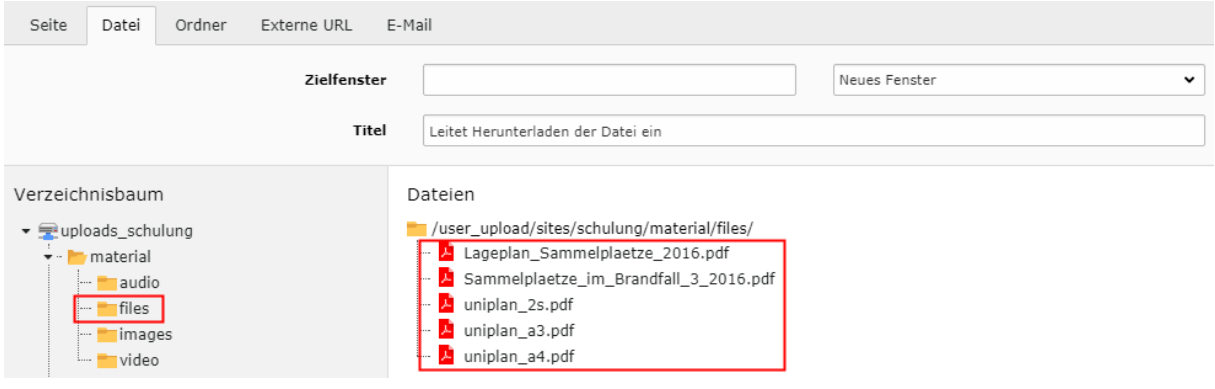

#### **Hinweis**

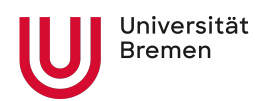

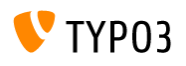

Dateien sollten grundsätzlich über die Dateiablage (Date" » Dateiliste im Modulmenü) hochgeladen werden und dort sinnvoll in Ordnern verwaltet werden. Für jeden Bereich steht ein eigener Upload Ordner zur Verfügung, in dem weitere Unterordner angelegt werden können. Bei Bildern sollte direkt nach dem Upload ein ALT-Text vergeben werden.

## <span id="page-13-0"></span>Abkürzungen

- 1. Aus Gründen der Barrierefreiheit sollten Abkürzungen in Texten gekennzeichnet werden.
- 2. Im Editor den Text, der als Abkürzung formatiert werden soll, markieren.
- 3. Auf den Button "Insert Abbreviation" klicken

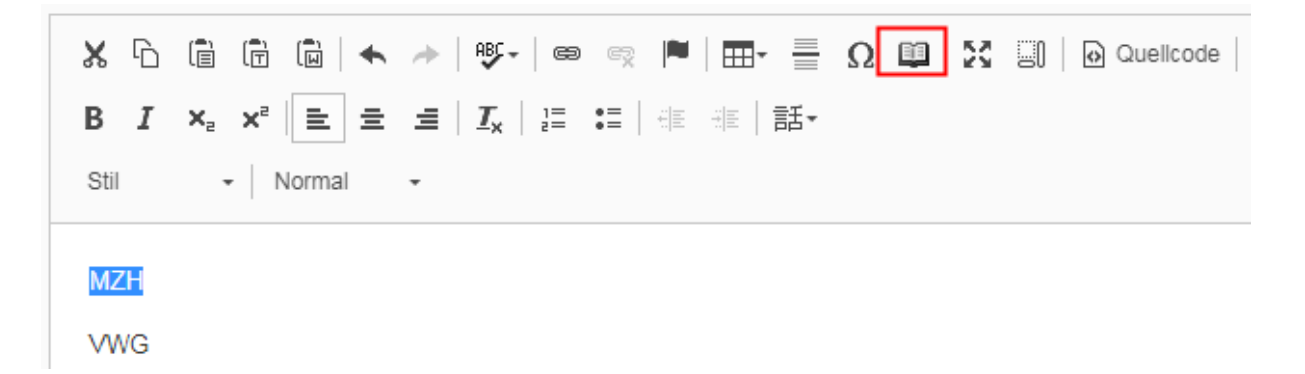

4. Im Popup aus dem Dropdown den benötigten Eintrag auswählen.

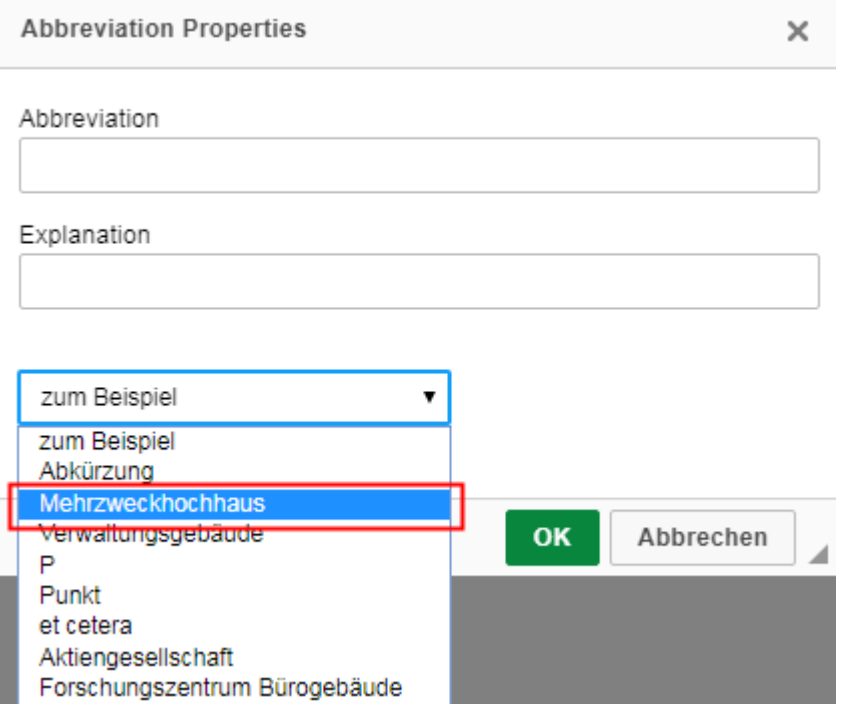

5. Falls die Abkürzung noch nicht vorhanden ist, kann sie neu angelegt werden, indem die Felder Abbreviation und Explanation gefüllt werden. Bei der nächsten Verwendung steht die Abkürzung dann in der Liste zur Verfügung.

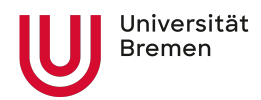

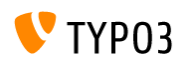

- 6. Den Dialog mit OK schließen.
- 7. Die Abkürzung wird im Editor gepunktet unterstrichen angezeigt. Beim Hovern mit der Maus über dem Text wird die Langfassung der Abkürzung angezeigt.

### <span id="page-14-0"></span>**Sprachwechsel**

Aus Gründen der Barrierefreiheit sollten Sprachwechsel im Text gekennzeichnet werden. Diese Auszeichnung ist im Browser nicht sichtbar. Sie wird aber von Screen Readern wahrgenommen und der Text entsprechend vorgelesen. Im Beispieltext betrifft das z. B. das Wort "Skyline".

- 1. Das Wort markieren, das mit einem Sprachwechsel versehen werden soll.
- 2. Aus dem Dropdown "Sprachen" die entsprechende Sprache auswählen. In diesem Fall "Englisch".

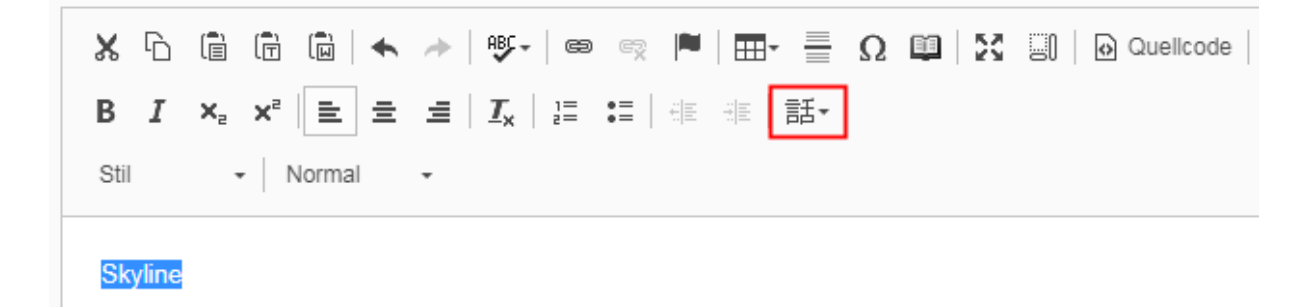

3. Die Markierung wird im Text kursiv markiert. Im Frontend ist sie nicht sichtbar.

## <span id="page-14-1"></span>Fußnoten einfügen

- 1. Zahl hinter Begriff / Absatz schreiben
- 2. Zahl hochstellen
- 3. Hochgestellte Zahl markieren
- 4. Über Link einfügen bei "Externe URL" die gleiche Zahl mit # davor ins Feld URL schreiben (ohne http o.ä.).
- 5. Den Titel entfernen und den Dialog mit Link setzen schließen.

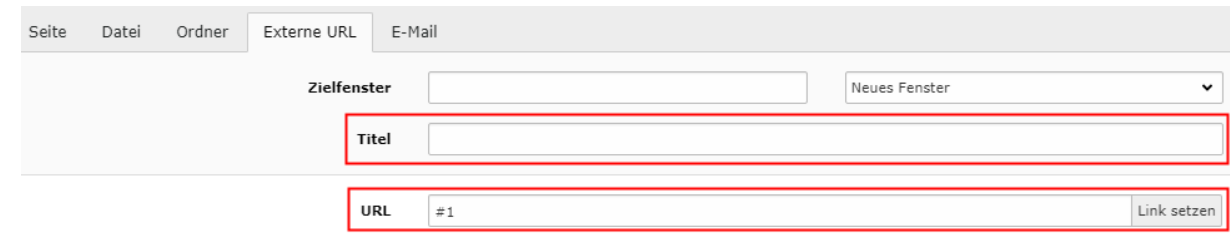

6. Fußnote an anderer Stelle schreiben.

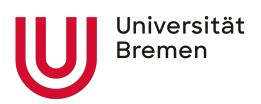

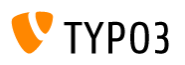

7. Fußnote (oder nur Zahl davor) ebenfalls mit gleicher ID markieren und als Stil "Sprungmarke intern" wählen.

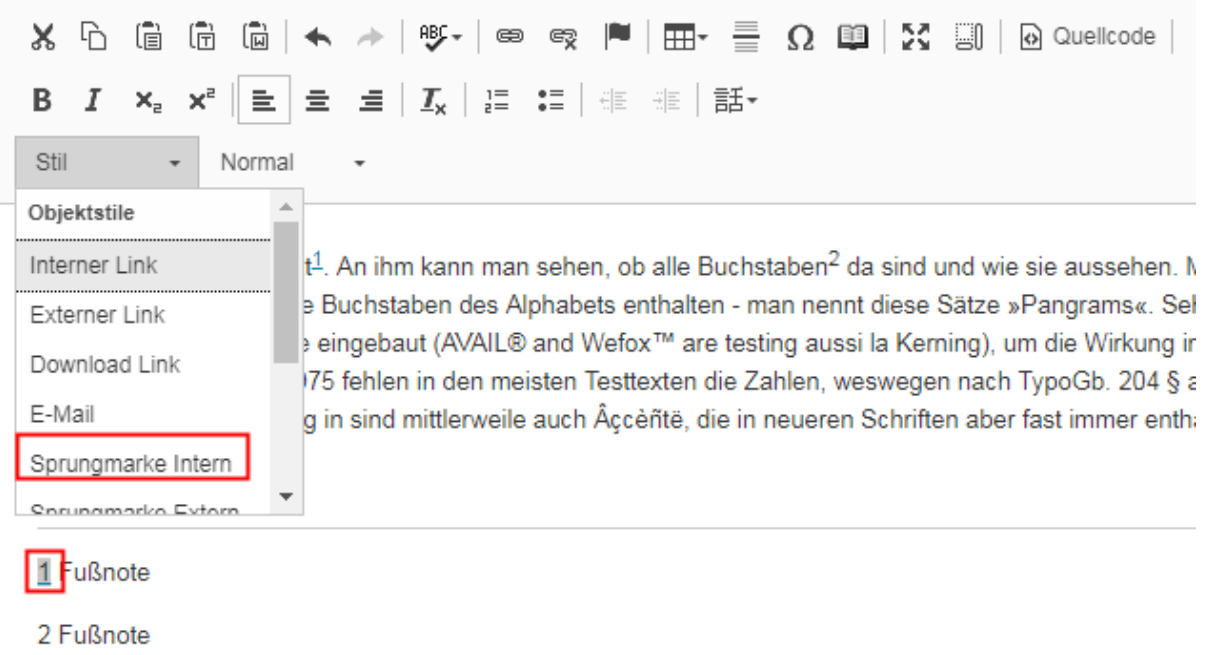

- 8. Typo3 kreiert automatisch eine Verknüpfung der beiden gleichen IDs.
- 9. Vor dem Bereich mit den Fußnoten sollte aus optischen Gründen eine horizontale Linie eingefügt werden.
- 10. Im Frontend werden die Fußnoten angezeigt. Beim Klick auf die hochgestellte Zahl wird jeweils zur Fußnote gesprungen oder umgekehrt in den Text gesprungen.

# **Textelement**

Dies ist ein Typoblindtext<sup>1</sup>. An ihm kann man sehen, ob alle Buchstaben<sup>2</sup> da sind und wie sie aussehen. Manchmal benutzt man Worte wie Hamburgefonts, Rafgenduks oder Handgloves, um Schriften zu testen. Manchmal Sätze, die alle Buchstaben des Alphabets enthalten - man nennt diese Sätze »Pangrams«. Sehr bekannt ist dieser: The quick brown fox jumps over the lazy old dog. Oft werden in Typoblindtexte auch fremdsprachige Satzteile eingebaut (AVAIL® and Wefox™ are testing aussi la Kerning), um die Wirkung in anderen Sprachen zu testen. In Lateinisch sieht zum Beispiel fast jede Schrift gut aus. Quod erat demonstrandum. Seit 1975 fehlen in den meisten Testtexten die Zahlen, weswegen nach TypoGb. 204 § ab dem Jahr 2034 Zahlen in 86 der Texte zur Pflicht werden. Nichteinhaltung wird mit bis zu 245 € oder 368 \$ bestraft. Genauso wichtig in sind mittlerweile auch Âccèñtë, die in neueren Schriften aber fast immer enthalten sind.

1 Fußnote

2 Fußnote

#### **Hinweis: jede ID darf nur einmal vorkommen**